This is a digital video camera of exceptional quality and value. You will be able to capture videos and edit pictures; then send and share them with friends and family.

This digital video camera not only functions as a digital camera for taking pictures, but is also able to record video and audio. You can also connect to the computer and function as a webcam.

This manual will introduce you to using your digital video camera and how to install the accompanying software. Use this manual to learn how to use this digital video camera to take pictures, record video, record audio, send pictures and video to your computer, as well as hot to function as a webcam.

This digital video camera is your best choice and companion for whenever you wish to exchange pictuers and clips through e-mail, create a photo album, record video, or even chat face to face with your family and friends on the Internet.

# *Contents*

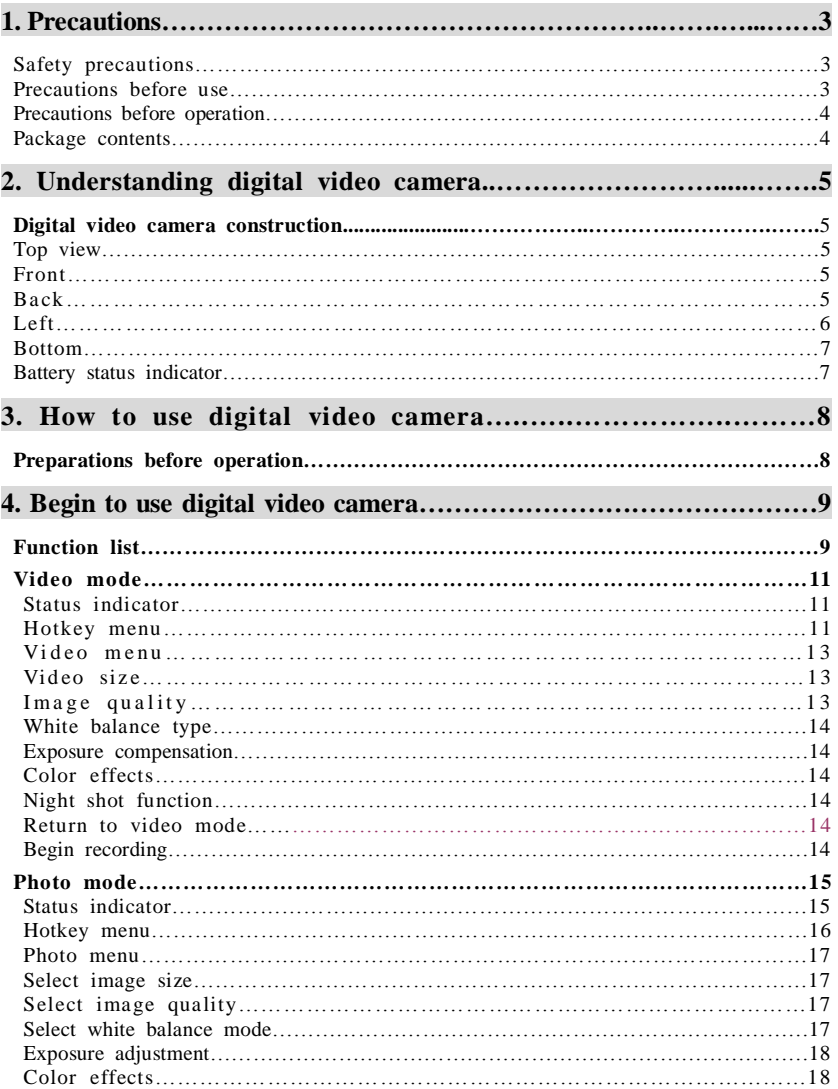

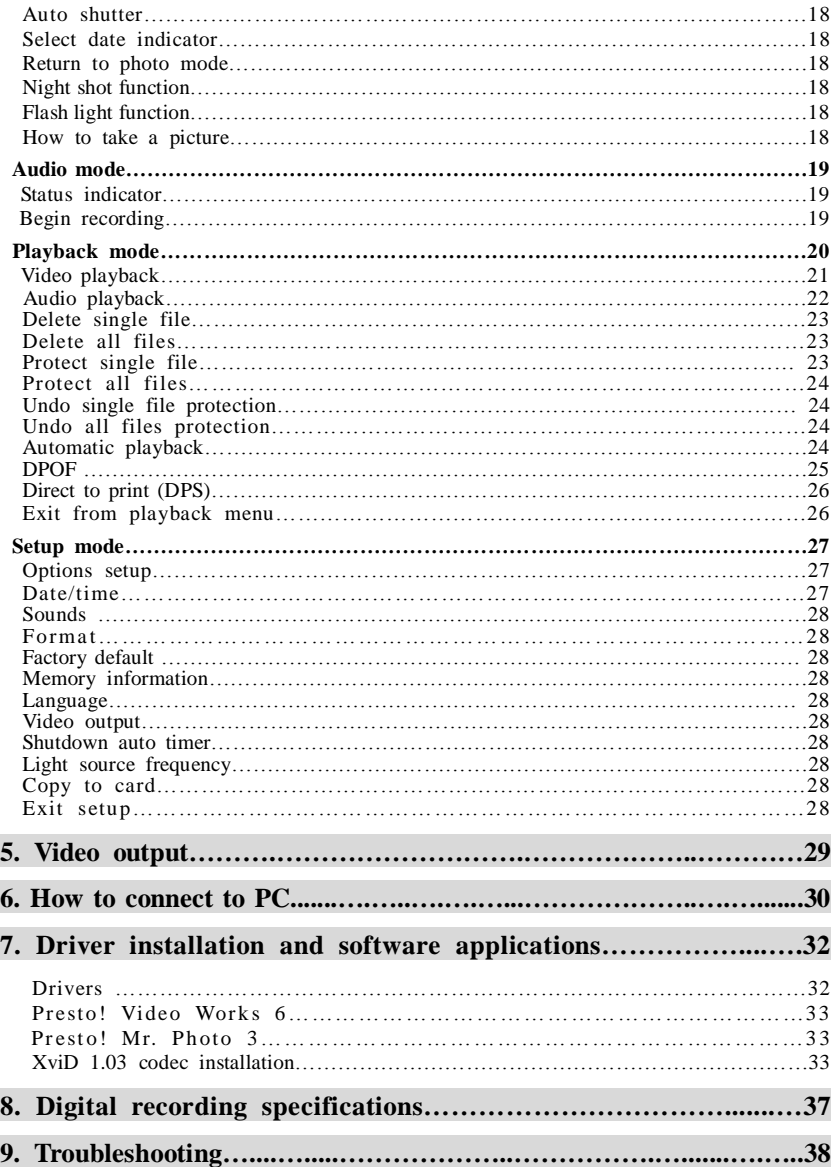

# *1. Precautions*

Please carefully read through this user manual before use, and follow the instructions for operation to prevent unit damage due to inappropriate operation. Safety precautions

●The included CD is a PC software only compact disk and not an audio CD. Please do not playback on stereo or personal equipment to prevent damage to the CD.

●This product is a precision unit, please do not disassemble as the internal high voltage components might cause electrical shock or fire hazards.

Please do not place this product under direct sunlight to prevent fire hazards. Precautions before use

#### ●Please do a test shoot before actual filming

Before important filming (weddings or overseas travel), please do a test shoot to make sure the digital video camera functions normally. Any additional damage caused by malfunction of this product (fees for filming and revenues lost etc), we will not be responsible for any compensation amends.

●Copyright related issues

All images captured by digital video camera, unless authorized by the rights holder, shall not violate copyright laws. In addition, if filming is prohibited for live performances and exhibitions, even if just for personal use filming is not allowed. Memory card transfers of data and copyrighted images should be bound within the range of copyright lays and not be exceeded.

We will strive to ensure the contents of this manual are up to date. However, the accuracy cannot be guaranteed. If contents in the manual does not match with the camera, please use the camera as reference. We reserve the right to not notify in advance any changes in contents and technical specifications.

If the packaged contents do not match the indicated accessories, please use the actual contents as reference.

### ●About the LCD screen

If the LCD display is damaged, please follow the following instructions about the liquid crystals from the display:

1. If the liquid crystal makes contact with the skin, please wipe with a cloth and then wash with large amounts of water.

2. If the liquid crystal makes contact with the eye, please wash with clean water for at least 15 minutes, and then rush to a hospital.

3. If liquid crystal is swallowed, please wash mouth cavity, drink large amounts of water and induce vomit, then rush to a hospital.

#### **Precautions before operation**

This product is composed of precision electrical components, in order to ensure correct image recording, please do not apply heavy shock or impact of the digital video camera during operation. ●Avoid operating and storing in the following locations.

- 
- 
- 5. Strong magnetic field environments. 6. Rain and snow environments.
- 1. Damp and excessively dusty environments. 2. Direct sunlight location and enclosed cars, or other high temperature locations.
- 3. Violent vibrating environments. 4. Smoky, grimy and hot environments.
	-
- ●When the digital video camera power is on, please do not open the battery lid.
- ●If the digital video camera interior is water logged, please immediately turn off power and remove the battery.
- Care and handling of digital video camera
	- 1. If discovering that the lens, LCD screen surface, and viewing window are dirty, please use a lens brush and lens cloth to wipe clean. Please avoid touching the lens with your fingers.
- 2. To avoid scratches to the lens LCD screen surface, and view window, please do not bump the digital video camera against hard objects.
- 3. Please wipe the digital video camera exterior with a soft dry cloth and do not use cleaners or volatile solutions, or the digital video camera exteriorshell and paint will disfigure and deteriorate.

# **Package contents**

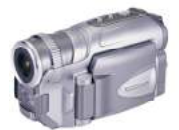

Digital video camera Carry strap Leather case

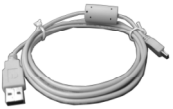

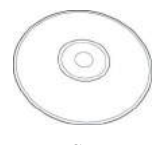

CD<br>(including drivers)

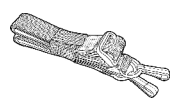

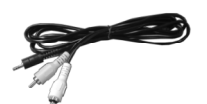

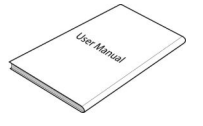

Instruction manual

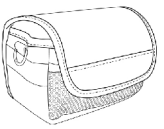

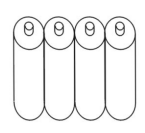

USB cable TV cable "AA" alkaline battery \*4

# *2. Understanding Digital video camera*

# **Digital Video Camera construction**

# **Top view:**

- 1. Flash button switch to flash mode under photo mode
- 2.Menu button- enter the menu
- 3 Shutter button- filming

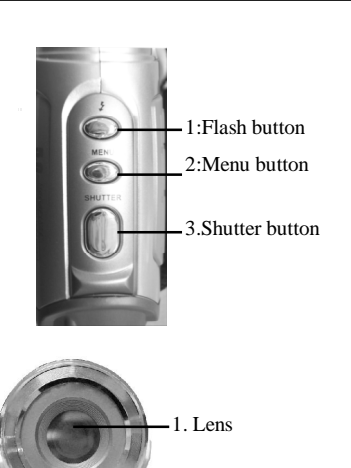

# **Front:**

1. Lens

- 2. Auto shutter indicator
- 3. Flash
- 4. Microphone

2. Auto shutter indicator 3. Flash 4.Microphone

# **Back:**

- 1. **Power/Busy indicator** when the digital video camera is powered on, the power indicator will be lit (green). When the system is busy, the busy indicator will flash (red).
- 2. **Up button(** $\triangle$ **)** select up in different menus, selects the previous file in playback mode, increase the volume during playback of video and audio. The night shot function can be set in both Photo and Playback modes.
- 3. **Confirm button(**■)mainly used to confirm an action and to call out the shortcut menu
- 4. **Zoom IN button-** digital zoom in
- 5. **Down button(**▼**)-** select down in different menus, selects the previous file in playback mode, increase the volume during playback of video and audio.
- 6. **Zoom OUT button-** digital zoom out
- 7. **Movie mode button [Movie] [ ] –** enter the movie mode
- 8. **Photo mode button [STILL]**  enter the still photo mode
- **9. On/off button –** powers the system on and off
- **10. Audio mode button [VOICE] -** enter the voice audio mode
- **11. Playback mode button –** enter the playback mode
- **12. TV-OUT port –** connects to the TV to output the display onto the TV
- **13. USB port –** connects to the computer

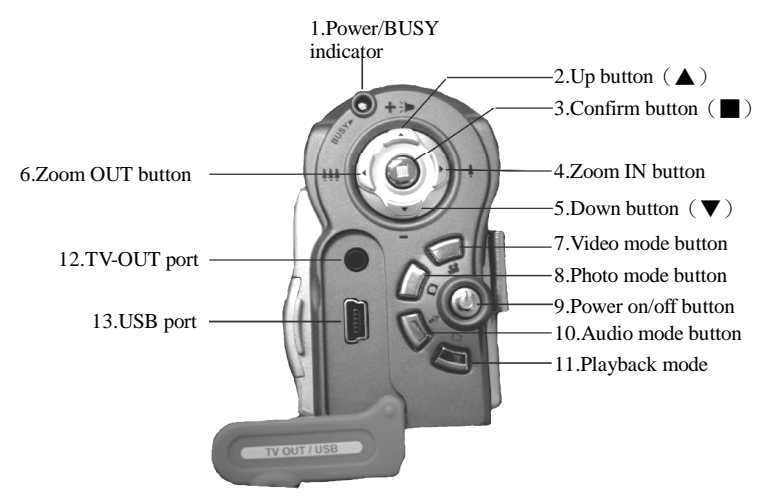

# **Left:**

- 1. **Rewind button-** fast rewind during video playback.
- 2. **Play/stop button –** start or stop playback of video or audio under playback mode
- 3. **Forward button-**fast forward during video playback.
- 4. **Display/Set button-** switches between the display methods (normal/all/off). Switches back and forth between the video menu, photo menu, playback menu with the setup menu.
- 5. **SPEAKER –** for audio playback

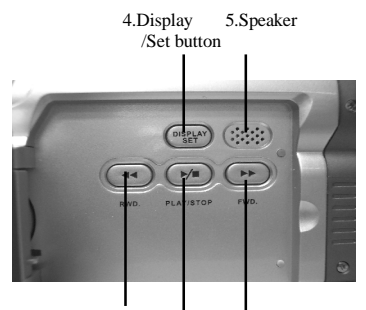

1.Rewind button 2.Play/ Stop button 3.Forward button

# **Bottom:**<br>1. **Batter**

- 1. **Battery cover latch –**press in and push the battery cover out to open the battery compartment cover.
- 2. **Battery compartment**
- 3. **SD/MMC card slot**
- **4. Battery cover**

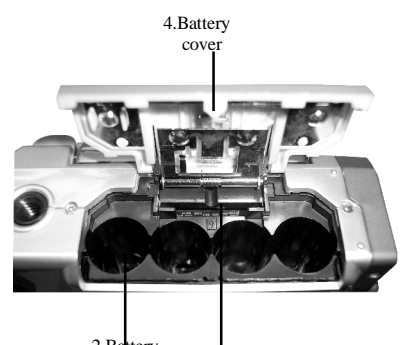

2.Battery compart 3. SD/MMC card slot

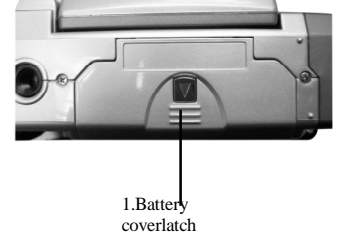

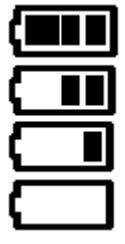

full charge

**Battery status indicator:** 

half charge

battery power low

no power

# *3. How to use DIGITAL VIDEO CAMERA*

# **Preparations before operation**

- First step: Please insert four AA alkaline or rechargeable batteries and check the battery life. If the battery life is low, please immediately replace the batteries to ensure proper digital video camera operation.
- Second step: Please insert the memory card as per the direction illustrated correctly into the memory card slot. To remove the memory card, first lightly press the memory card and the memory card will automatically pop up.

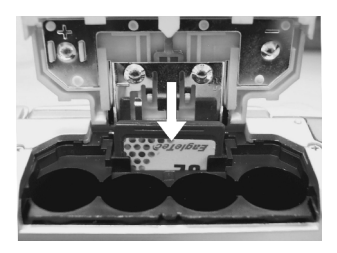

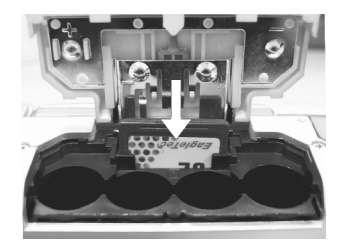

**Note:** When inserting the memory card into the digital video camera, the camera has to be powered off. Turn on the power to the camera after the memory card is inserted and the internal 32MB memory will be deactivated automatically. After restarting, do not remove or insert the memory card to prevent loss and damage of data on memory card and built-in memory.

# *4. Begin to use your digital video camera*

**Step one Press the <b>Power switch button**, and the power indicator light will automatically light up. When the power indicator light is lit, release the power switch button. **Function list** 

#### **Video mode**

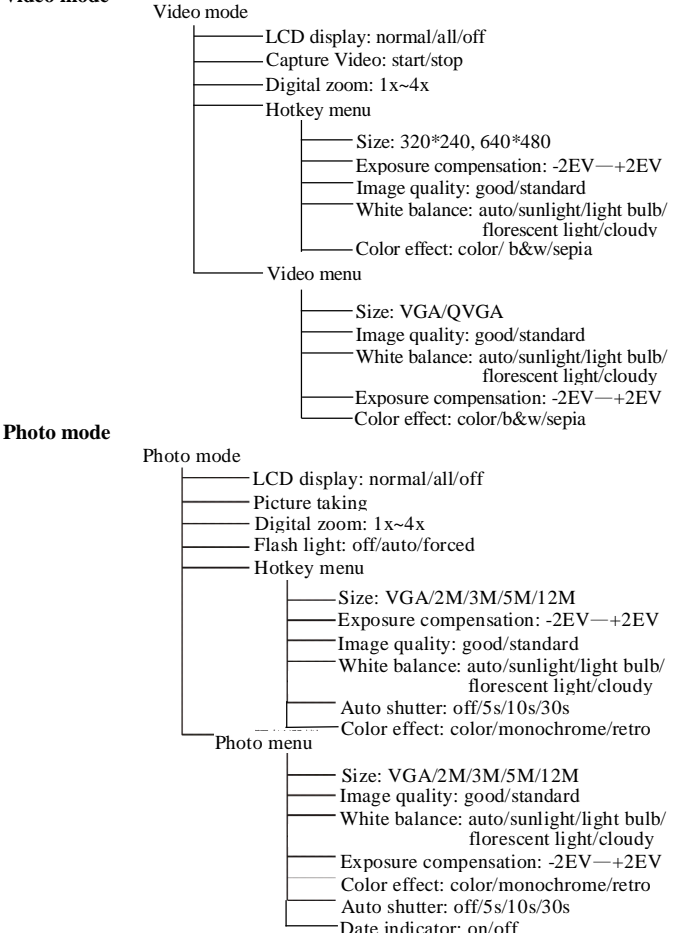

Audio mode

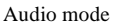

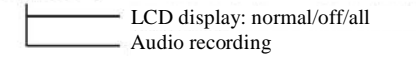

#### **Playback mode**

Playback mode

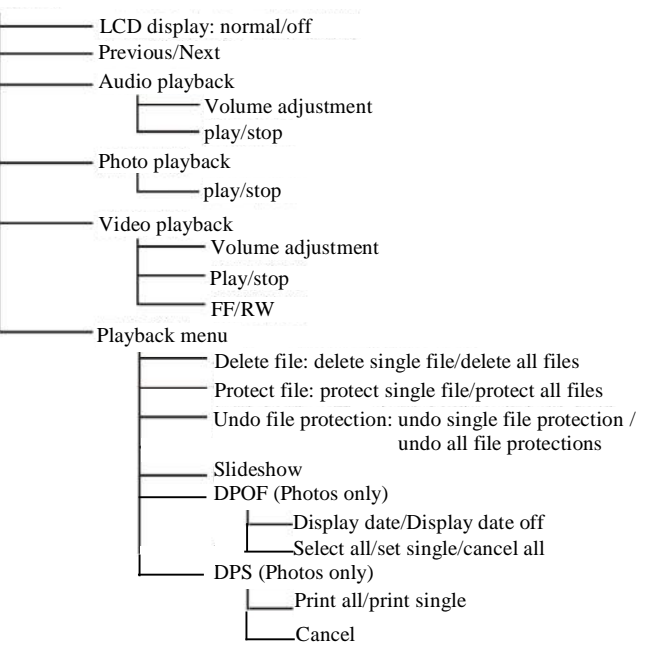

### **Setup mode**

Setup mode

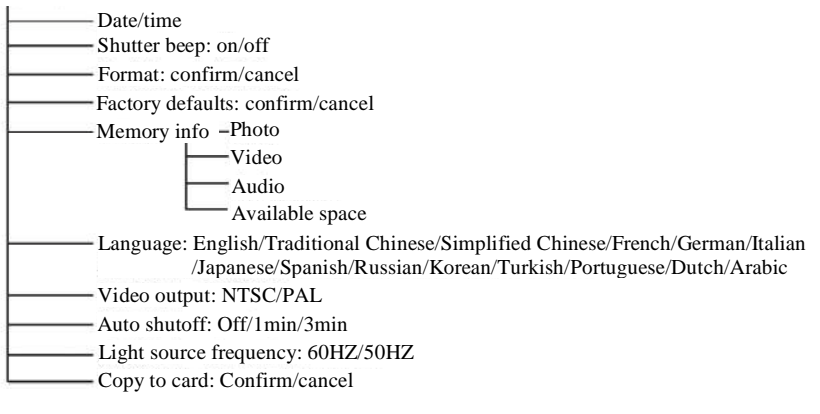

# **Video mode [ ] Press the video mode button [Movie] [ ]**

# **Status indicator**

 $\bf{0}$ Video mode indicator 000000 Image format White balance Color effects Image quality Battery status Image size ❸ Digital zoom status ◙ Built-in storage status

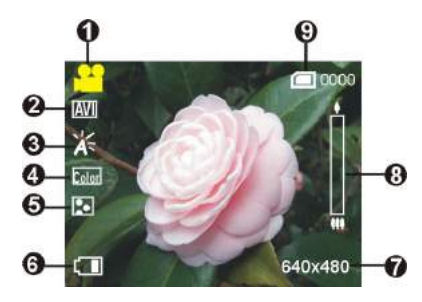

# **Hotkey menu**

Under the video mode, continuously press the **Confirm button**■ to select the shortcut functions: you can apply the following to the video to be captured: mage file size, exposure, video quality, white balance, color effect setups. After pressing the **confirm button**■press the **up button ▲ or down button ▼**to select each submenu. The control procedures are as below:

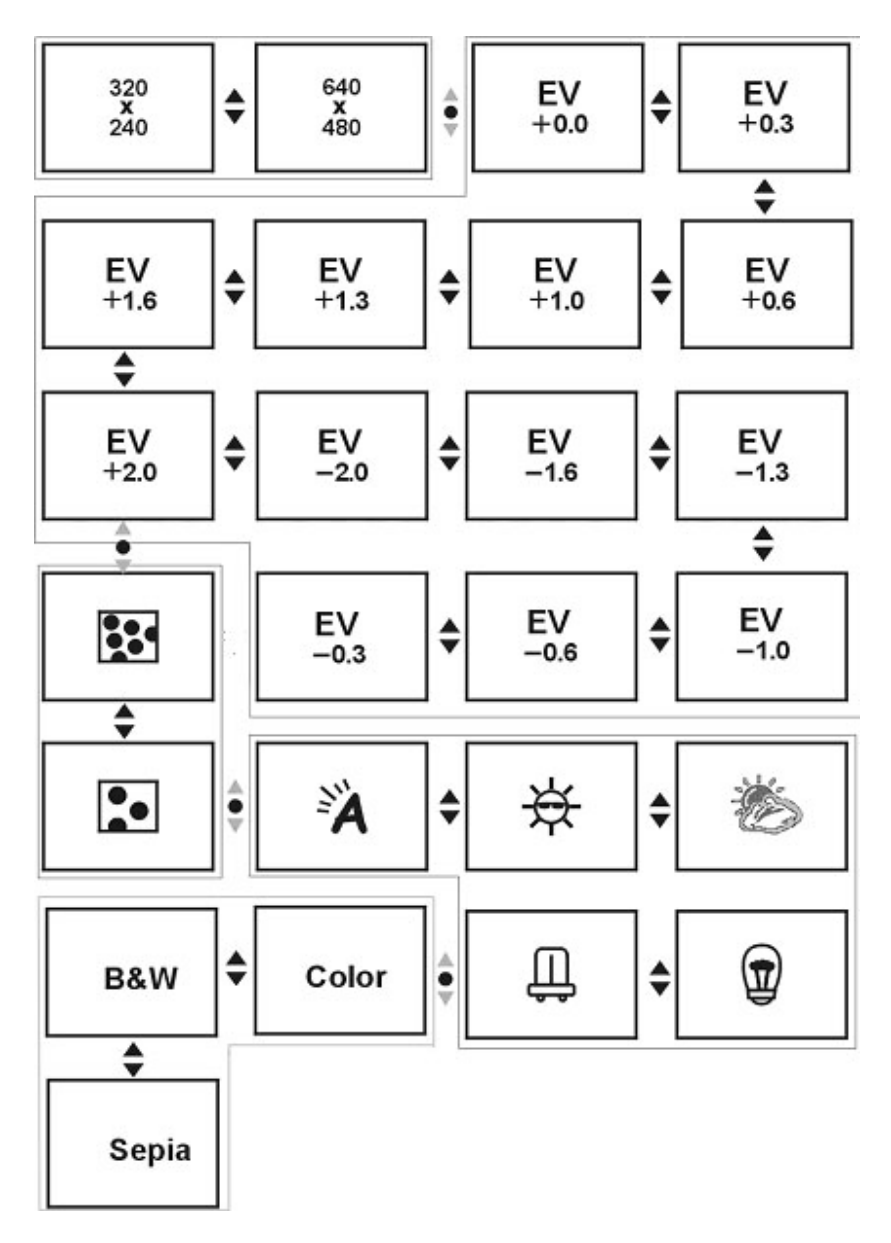

# **Video menu**

Under Video mode, press the MENU button to enter the Video menu.

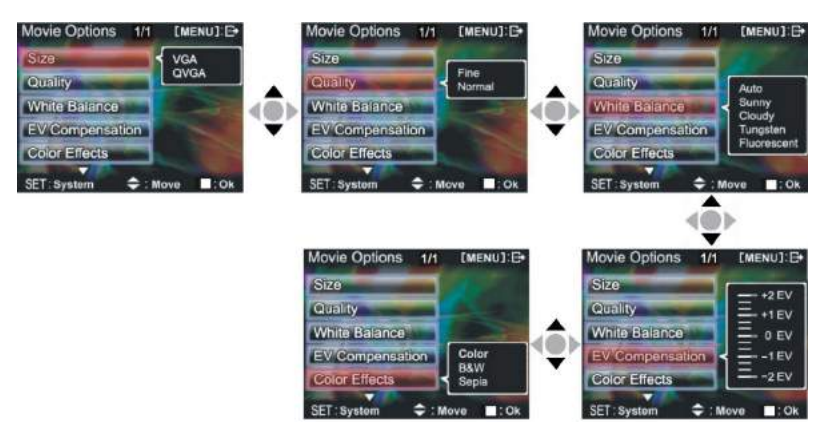

Under the Video menu page, possible controls are as below

### **Select image size:**

1. Press the **up button** ▲ or **down button** ▼ to select the size option and press the **confirm button**■.

2. Use the **up button** ▲ or **down button** ▼ to select your desired image size and press the **confirm button**■.

Image size options: VGA(640X480)、QVGA(320X240)

The control procedures are as below: (the following sub-items eg. Image quality, white balance controls etc.)

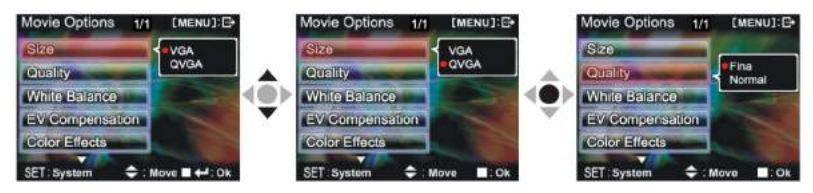

### **Select image quality:**

1. Press the up button  $\triangle$  or down button  $\nabla$  to select the image quality option and press the confirm button■.

2. Use the up button  $\triangle$  or down button  $\blacktriangledown$  to select your desired image quality and press the confirm button■.

Image quality options: Best, standard.

#### **Select white balance mode:**

- 1. Press the **up button** ▲ or **down button** ▼ to select the white balance option and press the **confirm button** ■.
- 2. Use the **up button** ▲ or **down button** ▼ to select your desired white balance mode and press the **confirm button** ■. There will be five modes of white balance to choose from. White balance type: auto, sunny, cloudy, light bulb, flourescent light.

#### **Select the exposure compensation:**

- 1. Press the **up button** ▲ or **down button** ▼ to select the exposure compensation option and press the **confirm button** ■.
- 2. Use the **up button** ▲ or **down button** ▼ to select your desired exposure level and press the **confirm button** ■.There will be 13 levels of exposure compensation to select from.

#### **Select color effects:**

- 1. Press the **up button** ▲ or **down button** ▼ to select the color effects option and press the **confirm button**■.
- 2. Use the **up** button  $\triangle$  or **down** button  $\triangledown$  to select your desired color effects and press the **confirm button** ■. There will be three values to select from.

They are: color, b&w, sepia.

#### **Night shot function:**

Under photo mode, press **up button**  $\triangle$  to select the night shot mode to use and the appear on the top ofLCD. Press the **up button** ▲ again to cancel this function, and the icon disappears.

#### **Return to Video mode:**

Press the **MENU button** to return to **Video** mode.

#### **Begin capturing:**

■**Step 1** Press the shutter to begin recording and the recorded image will appear on the screen; press the ZOOM-IN or ZOOM-OUT buttons to perform digital zoom.

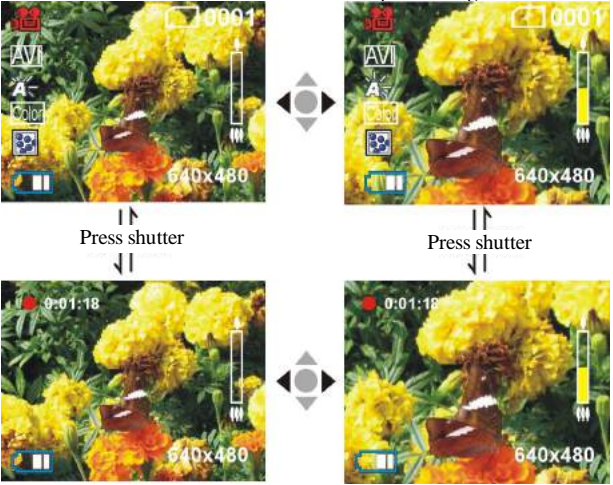

**••** Step 2 Press the shutter during recording to stop, or automatically stop recording when memory is full.

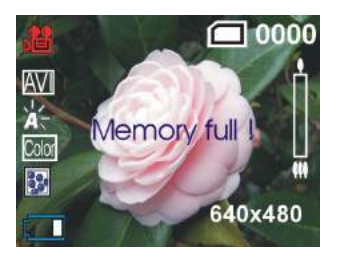

# **Photo mode**

Press mode button **[STILL]**  $\Box$ , to enter photo mode

# **Status indicator:**

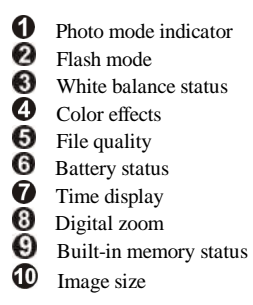

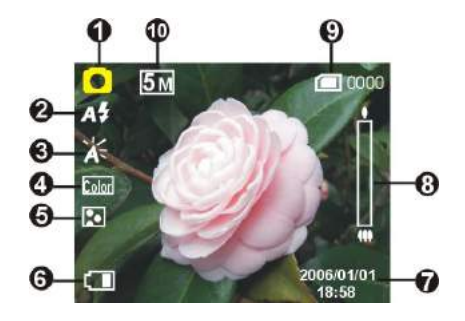

# **Hotkey menu:**

Under photo mode, press **Confirm button** to select shortcut functions: you can apply the following to the video to be captured: image size, exposure, image quality, white balance, auto timer, color effect setup etc. After pressing the **confirm button** ■, press the **up button** ▲ or **down button ▼** to select each submenu.

The control procedures are as below:

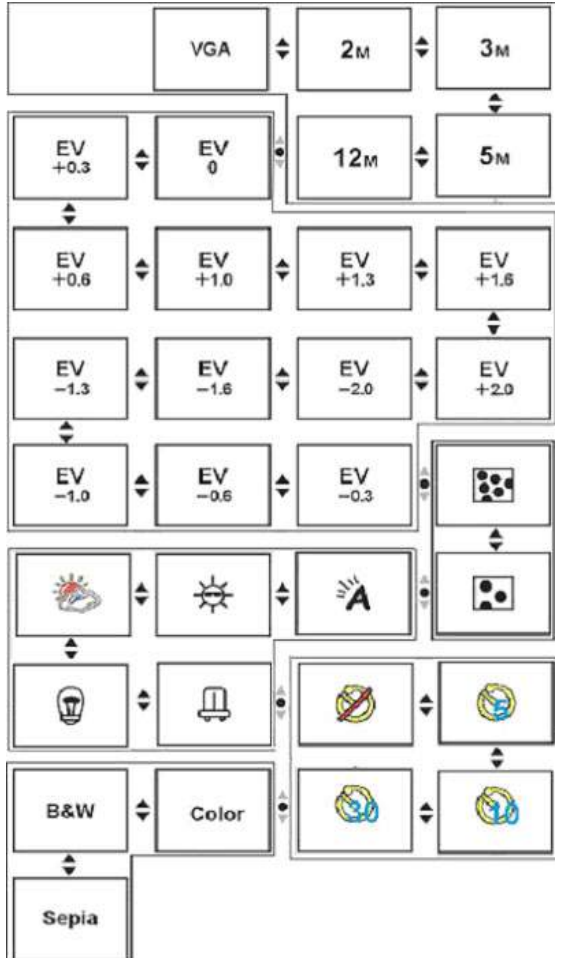

# **Photo menu:**

Setup the desired options before filming. Press **MENU button** to access the photo menu. The control procedures are as below:

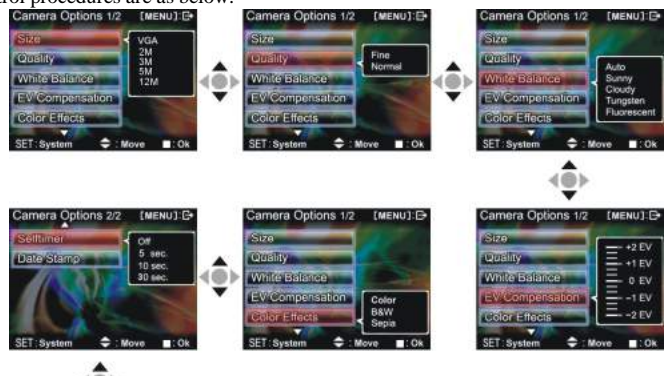

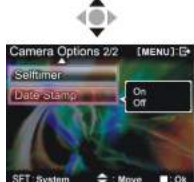

# **Select image size:**

- 1. Press **up button** ▲ or **down button** ▼ to select image size option, then press the **confirm button** ■. There will be five image size options to select from.
- 2. Press **up button** ▲ or **down button** ▼ to select your desired photo size, press the **confirm button ■** to set image size: 12M(4048X3040), 5M(2608X1952), 3M(2048X1536),2M(1600X1200), VGA(640X480)

# **Select image quality:**

- 1. Press **up button** ▲ or **down button** ▼ to select image quality option, then press the **confirm button** ■.
- 2. Press **up button** ▲ or **down button** ▼ to select your desired image quality, press the **confirm button** ■.

Image quality options: best, standard.

### **Select white balance mode:**

- 1. Press **up button** ▲ or **down button** ▼ to select white balance option, then press the **confirm button** ■.
- 2. Press **up button** ▲ or **down button** ▼ to select your desired white balance mode, press the **confirm button** ■.

White balance options: auto, sun light, cloudy, light bulb, florescent light.

# **Exposure adjustment:**

- 1. Press **up button** ▲ or **down button** ▼ to select exposure option, then press the **confirm button** ■.
- 2. Press **up button** ▲ or **down button** ▼ to select your desired exposure level, press the **confirm button** ■.

EV value range:  $-2.0 \sim +2.0$ 

# **Color effects:**

- 1. Press **up button** ▲ or **down button** ▼ to select color effects option, then press the **confirm button** ■.
- 2. Press up button  $\overline{\blacktriangle}$  or **down** button  $\blacktriangledown$  to select your desired special effects, press the **confirm button** ■.

Color effects to select are: color, b&w, sepia.

# **Auto shutter:**

- 1. Press **up button** ▲ or **down button** ▼ to select auto shutter timer option, then press the **confirm button** ■.
- 2. Press **up button** ▲ or **down button** ▼ to select your desired auto shutter count down time, press the **confirm button** ■.

The available timer options are: off, 5 sec, 10 sec, 30 sec.

# **Select date indicator:**

- 1. Press **up button** ▲ or **down button** ▼ to select date indicator option, then press the confirm button  $\overline{\blacktriangleleft}$ .
- 2. Press up button  $\triangle$  or **down** button  $\triangledown$  to select whether to show the date indicator, press the **confirm** button  $\leftarrow$ .

Date indicator selection: on, off.

# **Return to photo mode:**

Press the **MENU button** to return to photo mode.

# **Night shot function:**

Under photo mode, press **up** button  $\triangle$  to select the night shot mode to use and the  $\overrightarrow{v_i}$  icon

appear on the top of LCD. Press the **up button** ▲ again to cancel this function, and the △ icon disappears.

# **Flash light function:**

Under photo mode, press the **flash button** to cycle through and select the the flash mode to use.

### **How to take pictures:**

**●Step one** Make sure the digital video camera is turned on

●**Step two** Aim the digital video camera at the object to capture, and view the filming angle from the LCD screen

**•• Step three** Press the shutter, when capturing a picture, the LCD displayed image will freeze until it is saved into memory. When the screen returns to the browsing status, the user can begin to shoot the next picture.

# **Audio mode**

Press mode button [VOICE]<sup>0</sup> to enter audio mode

# **Status indicator:**

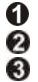

- Audio mode indicator Battery status
- Memory status
- 

# **Begin recording:**

 $2 - 1$ Under audio mode, press the shutter to begin recording, then press the shutter to stop recording.

6 VOICE

 $\blacksquare$  8081

E: Start / Stop

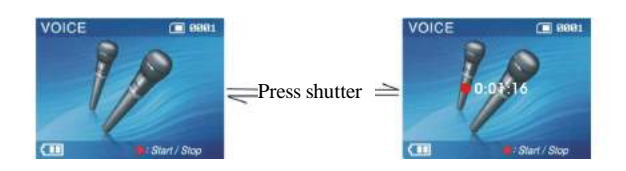

# **Playback mode**

Press the **playback button** to enter the playback mode If there are no files present, the display will be as below:

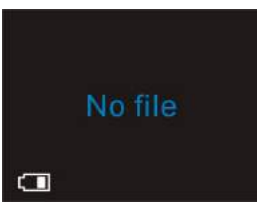

Otherwise it will display the current file, and press **up button** ▲ and**down button**▼ to browse other files.

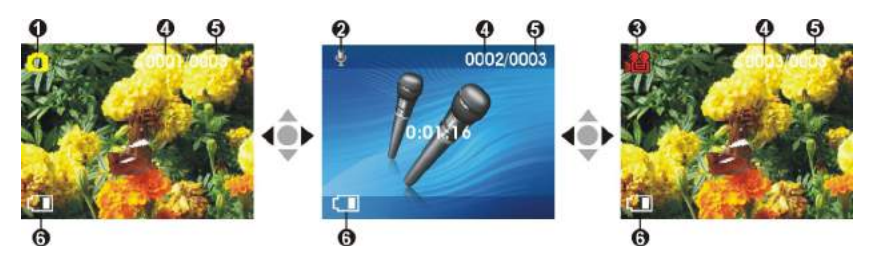

- Photo indicator **O** Photo indicato<br>
Audio indicato<br>
Video indicato<br>
Current file in<br>
Battery status<br>
Battery status
- Audio indicator
- Video indicator
- Current file index
- Total files
- 

# **Video playback:**

- 1. Press **up button**▲ or **down button**▼ to select the video to playback, and then press the **Play button** to begin playback (this camera supports MP4 format). To playback video clips not recorded by the camera, please rename the file in the format MPEG0001 before copying onto the camera. The 4 digits after MPEG should correspond to the current number of MP4 files already on the camera, with extensions of either AVI (please make sure the file type is supported by the camera: AVI); after that copy the file to under the directory DCIM/100FSCAM. If no such directory exists, please first record a short video clip and then copy the files to the directory that contains the recorded video clip.
- 2. Press **Play button** again to stop playback.

3. During playback, press the **Forward button** to fast forward, and press the **Rewind button** to fast rewind; press the **Shutter** to pause playback, and press the **Shutter** again to resume play. During fast forward or rewind, press **Play button** to resume normal playback, press the **Play button** to stop playback. You can also press **Up button**▲ or **Down button** ▼ to adjust the volume, as well as use the **DISP/SET button** to turnoff the LCD screen.

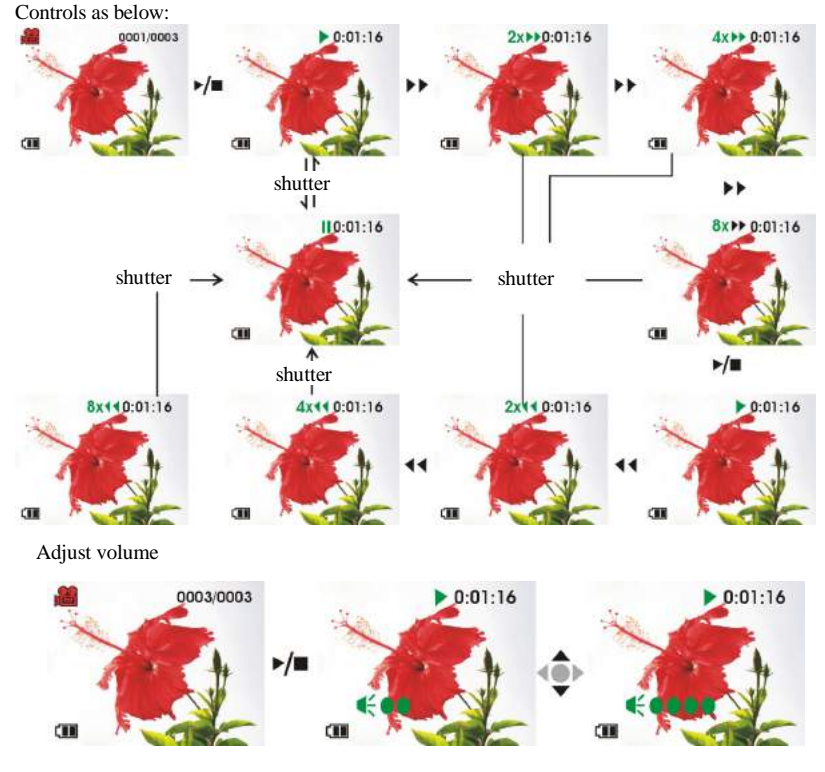

### **Recording playback:**

- 1: Under playback mode, use the **up button**▲ or **down button**▼ to select the audio file. After the file has been selected, press Play button to begin playback. If the user wishes to playback audeo clips not recorded by the camera, please rename the file in the format WAVE0001 before copying onto the camera. The 4 digits after WAVE should correspond to the current number of files already on the camera, with extensions of wav; after that copy the file to under the directory DCIM/100FSCAM. If no such directory exists, please first record a short audeo clip and then copy the files to the directory that contains the recorded video clip (please note that the camera only supports WAV format audio files).
- 2: Press **play button** again to stop playback.
- 3: During playback, press the **Shutter** to pause playback, or then press the **Shutter** again to resume play.

#### **Volume adjustment:**

During the audio playback, press the **Up button**▲ or **Down button**▼ to adjust the volume. Control procedures as below:

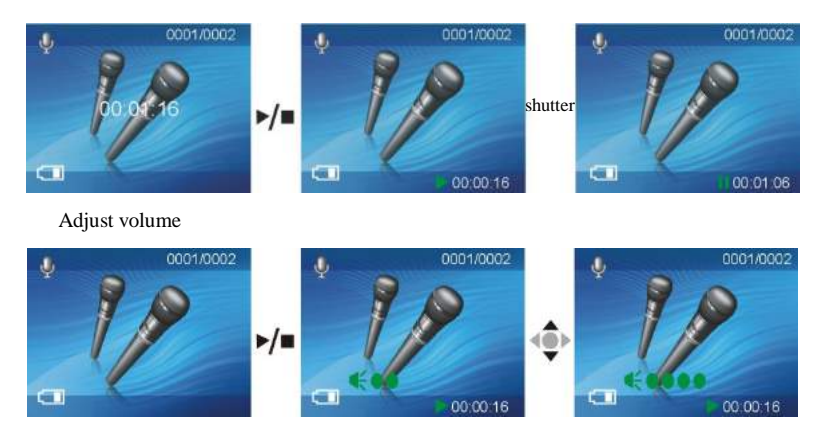

#### **Return to playback menu:**

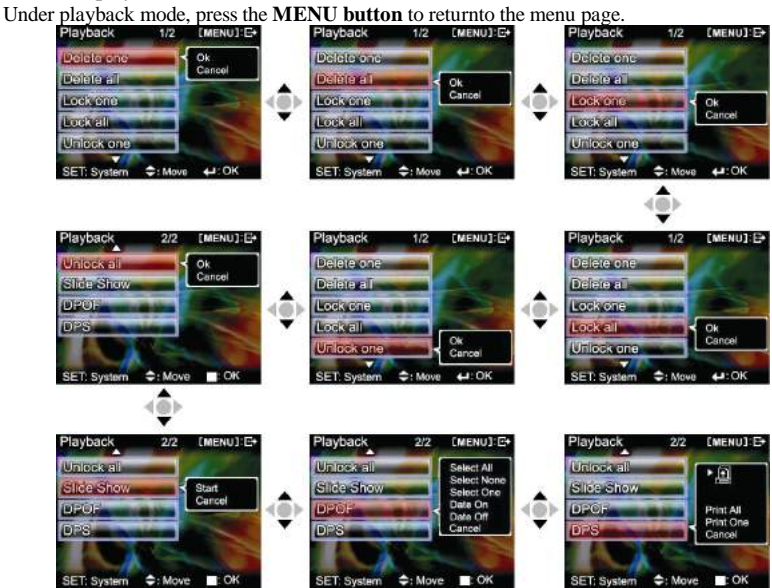

#### **Delete single file**

- 1. Press **up button** ▲ or **down button** ▼ to select the single audio choice to delete, then press the **confirm button** ■.
- 2. Press the **up button**▲ or **down button**▼ to confirm or cancel selection, then press **confirm button**■. If confirm is selected then a single file will be deleted (protected files cannot be deleted), otherwise no action will be taken and is returned to the main menu. **Delete all files**
- 1. Press **up button** ▲ or **down button** ▼ to select all to delete, then press the **confirm button** ■.
- 2. Press the **up button**▲ or **down button**▼ to confirm or cancel selection, then press **confirm button**■. If confirm is selected then all files will be deleted (protected files cannot be deleted), otherwise no action will be taken and is returned to the main menu.

#### **Protect single file**

- 1. Press **up button** ▲ or **down button** ▼ to select the single audio choice to protect, then press the **confirm button** ■.
- 2. Press the **up button**▲ or **down button**▼ to confirm or cancel selection, then press **confirm button**■. If confirm is selected then a single file will be protected and the upper right of the LCD will show a locked icon  $\blacksquare$ , otherwise no action will be taken and is returned to the main menu.

### **Protect all files**

- 1. Press the **up button**▲ or **down button**▼ to select the lock all option, then press **confirm button**■.
- 2. Press the **up button**▲ or **down button**▼ to confirm or cancel selection, then press **confirm button**■. If confirm is selected then all files will be protected and the upper right of the LCD will show a locked icon $\blacksquare$ , otherwise no action will be taken and is returned to the main menu.

### **Undo single file protection**

- 1. Press the **up button**▲ or **down button**▼ to select the undo single protection option, then press **confirm button ■.**
- 2. Press the **up button**▲ or **down button**▼ to confirm or cancel selection, then press **confirm button■.** If confirm is selected then the single file protection will be undone (only protected files will be applied), otherwise no action will be taken and is returned to the main menu.

# **Undo all files protection**

- 1. Press the **up button**▲ or **down button**▼ to select the undo all protection option, then press **confirm button■.**
- 2. Press the **up button**▲ or **down button**▼ to confirm or cancel selection, then press **confirm button**. If confirm is selected then the all file protection will be undone (only protected files will be applied), otherwise no action will be taken and is returned to the main menu.

# **Auto playback:**

**Press up button**  $\blacktriangle$  **or <b>down** button  $\blacktriangledown$  to select the auto playback option, select start option and then press the **confirm button** ■, Unit will enter the auto playback mode. Under auto playback mode each photo will be displayed for a set period of time. Press the **confirm button**

■ under auto playback mode to exit the auto playback mode, Press the **MENU button** to return to the playback menu. Procedures as below:

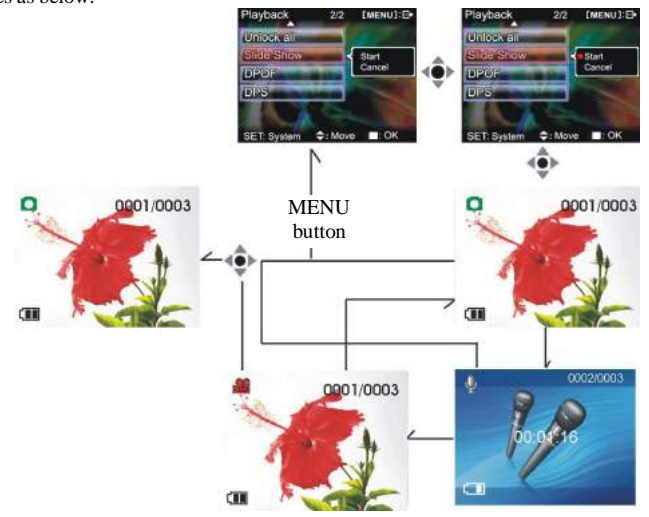

**DPOF** : DPOF can directly print out the photos stored on the SD card through a DPOF supported printer.

**DPOF set single** 

- 1. Press **up button** ▲ or **down button** ▼ to select the "DPOF" option, then press the **confirm button ■**.
- 2. Press up button  $\triangle$  or **down** button  $\blacktriangledown$  to set the single option, then press the **confirm button b** to enter the single setting interface.
- 3. At the single setting interface, the current photo will appear and then use the **up button** ▲ or **down button** ▼ to select a photo. Pressing the **ZOOM-IN button** and **ZOOM-OUT button** can set the number of copies to print, maximum print copy is 5. **DPOF set all:**
- 1. Press **up button** ▲ or **down button** ▼ to select the "DPOF" option, then press the **confirm button ■**.
- 2. Press up button  $\triangle$  or **down** button  $\nabla$  to set the all option, then press the **confirm button ■** to set to print one single copy of all photos.

**DPOF cancel all:** 

- 1. Press **up button** ▲ or **down button** ▼ to select the "DPOF" option, then press the **confirm button ■**.
- 2. Press up button  $\blacktriangle$  or **down** button  $\nabla$  to set the cancel all option, then press the **confirm** button  $\blacksquare$  to cancel all settings. **b** to cancel all settings.

#### **Print date:**

- 1. Press **up button** ▲ or **down button** ▼ to select the "DPOF" option, then press the **confirm button ■**.
- 2. Press up button  $\blacktriangle$  or **down** button  $\blacktriangledown$  to set the print date option, then press the **confirm button** ■ to print the date on all printed photos.

#### **Hide date:**

- 1. Press **up button** ▲ or **down button** ▼ to select the "DPOF" option, then press the **confirm button ■**.
- 2. Press up button  $\blacktriangle$  or **down** button  $\blacktriangledown$  to set the hide date option, then press the **confirm button** ■ to hide the date on all printed photos.

After setup is complete, insert the SD card to the printer to perform printing.

Procedures as below:

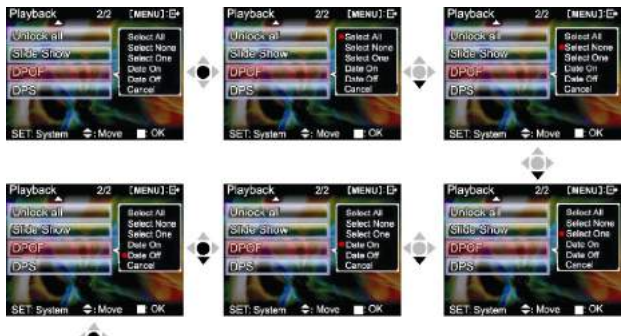

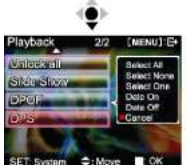

### **DPS (only supported for DPS (direct print service) enabled printers)**

**Press up button**  $\triangle$  **or <b>down** button  $\triangledown$  to select the print option, then press the **confirm button E**. Connect the digital video camera and printer with the USB cable and after successful connection is established the digital video camera will show print single and print all options.

### **Print single**

- 1. In the print menu, press **up button**▲ or **down button**▼ to select single print and then press **confirm button**■ to enter the single print interface.
- 2. At the print single interface, with the hint to connect to printer, connect the digital video camera to printer with the USB cable. Wait for the OK to be notified and press **up button** ▲ or **down button** ▼ to select photo printing, pressing the **ZOOM-IN button** and **ZOOM-OUT button** can select the number of print copies.

-Print photo: press the **up button** ▲ or **down button** ▼ to select the photo you wish to print.

-Print copies: press the **ZOOM-IN button** and **ZOOM-OUT button** to set the number of prints. -Print: press the **confirm button** ■ to begin printing.

# **Print all**

- 1. At the print menu, Press **up button** ▲ or **down button** ▼ to select to print single and then press the **confirm button** ■ to go to the print all interface.
- 2. At the print all interface, with the hint to connect to printer, connect the digital video camera to printer with the USB cable. Wait for the OK and then press the **confirm button** ■ to begin printing. (a single copy of each photo is printed)

### **Cancel direct printing**

1. At the print menu, press **up button** ▲ or **down button** ▼ to select cancel direct printing and then press the **confirm button** ■ to cancel direct printing.

### **Exit playback menu**

Under the playback menu interface, press **MENU button** to exit the playback menu interface.

# **Setup mode**

Press the **MENU button** under any mode (except for **Audio mode**) to enter the menu for each mode, then press **DISP/SET button** to enter **Setup mode**.

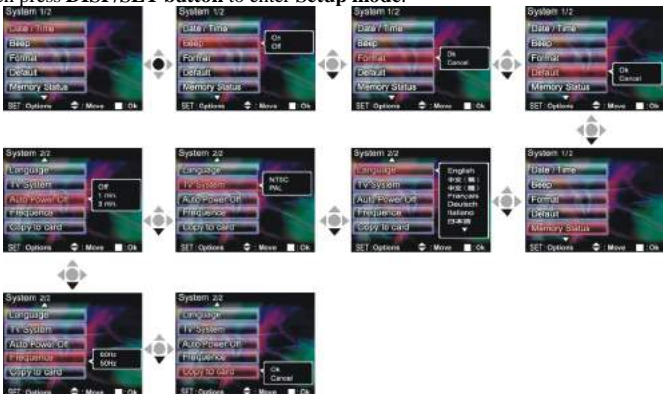

At the setup mode, the user can modify the followng options:

1. Date/Time 2. Beep 3. Format 4. Default 5. Memory Status 6. Language 7. TV System 8. Auto Power off 9. Frequence 10. Copy to card

# **Setup options**

Under the setup mode, press the **up button**  $\triangle$  or **down button**  $\blacktriangledown$  to modify the options, and press the **confirm button** ■ to perform setup.

**Date/Time:** Set the year/month/date/hour/minute/second, setup as below

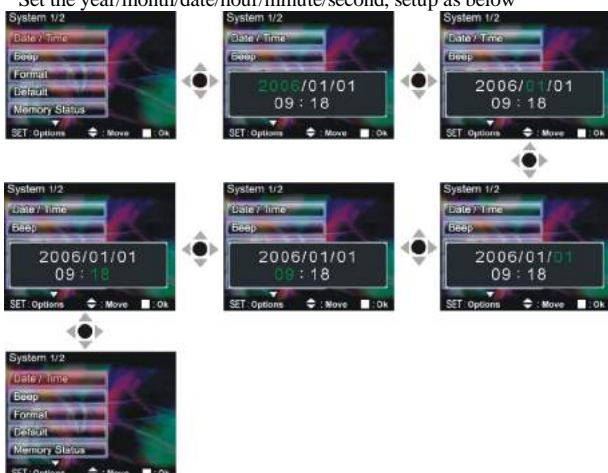

**Beep:** Set to on or off, controls as below:

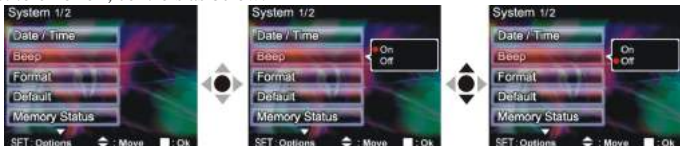

**Format:** Confirm to delete all data in memory. Controls are similar to **Sounds** setup. **Default:** Confirm to use factory defaults. Controls are similar to **Sounds** setup.

**Memory Status:** Show total video/photo/audio files and available space<br>System 1/2<br>System 1/2

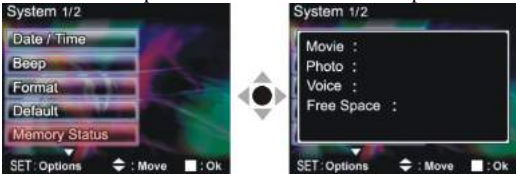

**Language:** English/Traditional Chinese/Simplified Chinese/French/German/Italian/Japanese/ Spanish/Russian/Korean/Turkish/Portuguese/Dutch/Arabic

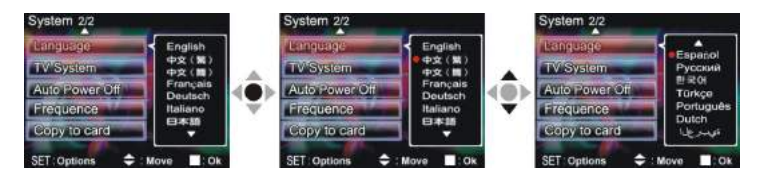

**TV System:** Set the video signal format (NTSC/PAL). Controls are similar to **Sounds** setup. **Auto Power Off:** Set the auto shutdown timer with the following options:

Off: no auto shutdown.

1 min: automatically shutdown after 1 minute idle

3 min: shutdown after 3 minutes idle

**Frequence:** Set the environment light source frequency (60HZ/50HZ). Controls are similar to  **Sounds** setup.

**Copy to card:** Copies the contents of the built-in memory to the SD/MMC card.

Confirm/cancel controls are similar to the **Sounds** setup.

#### **Exit setup**

To exit the setup mode, press **DISP/SET button** to return to each of the mode menus; press the **MENU button** to return to each modes.

# *5. Video output*

You can use the "video/audio out" on the digital video camera to output the video/audio to an external device (such as: TV), the method is as below:

**●Step one** Insert the black plug of the TV cable to the TV port on the back of the digital video camera, and the yellow plug to the video in of the TV.

**●Step two** Insert the white and red plug of the AV cable to the audio input of the TV port, and the black plug to the back of the audio in/out port on the digital video camera.

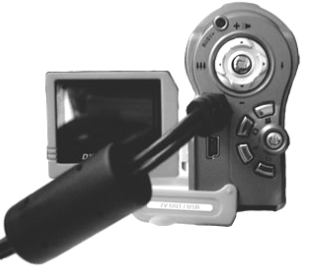

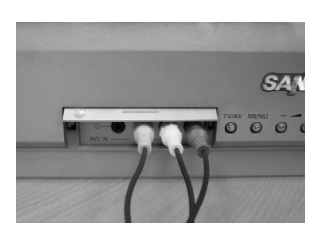

**● Step three** Switch the TV to the correct channel.

**● If the TV standard is not correct, you can switch to the appropriate standards**  1.Enter the "Setup mode" page.

2. Use the **up button** ▲ and **down button** ▼ to select "video out".

3. Then use the **up button** ▲ and **down button** ▼ to select NTSC or PAL standards and press the **confirm button** ■.

*Note:* Different TV manufacturers will have different broadcast channels, please refer to the TV's user manual.

# *6. How to connect to PC*

The digital video camera can also function as a webcam/storage device, procedures as below:

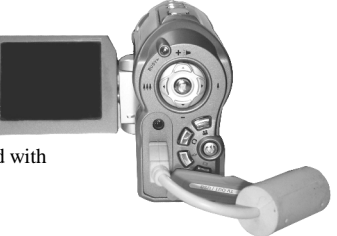

**●Step one** Make sure the digital video camera is installed with four "AA" batteries

*Note:* Please make sure to connect the USB cable properly to prevent damage.

**●Step two** Connect the smaller end of the USB cable plug to the USB port on digital video camera

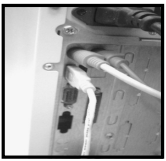

**●Step three** Connect the larger plug of the USB cable to the USB port on the PC

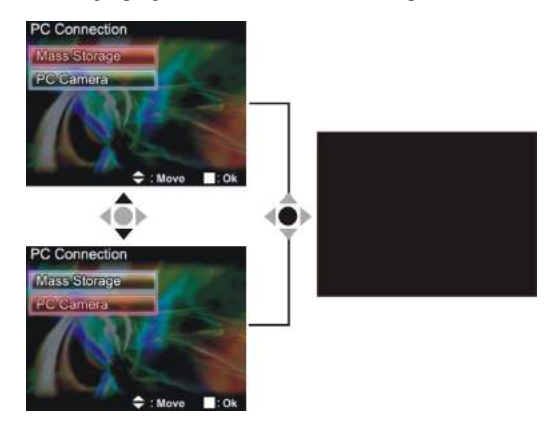

**●Step four** Press **up button** ▲ or **down button** ▼ to select **removable disk** or **webcam** and then press **confirm button** ■, the camera screen will turnoff and enter the appropriate function. If **removable disk** is selected, then there will be a newly added removable disk appearing in "My Computer" of the system. The newly added removable disk is the SD/MMC card reader provided by the digital camera and is ready for you to use. If **webcam** is selected, then the digital camera can be used as a **webcam**. For a clearer image on the computer display, please focus onto the target before using the digital camera. You will be able to visually connect with friends through the Internet using the webcam camera.

# **System requirements:**

During operation and use of the digital video camera, please refer to the minimum system requirements for the digital video camera. We strongly suggest you operate the digital video camera on higher level PC equipment for even greater performance. The digital video camera minimum system requirements are as below:

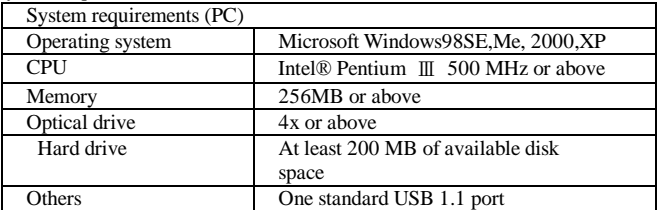

For Microsoft Windows98SE/Me users, please connect the larger USB plug to the PC USB port and the other end to the digital video camera USB port after installing the drivers and application software. When the camera enters the "connection to PC" page, press the **up button** ▲ or **down button ▼** to select **webcam** and then press the **confirm buttom** ■. Then follow the below procedures:

**●Step one** Right click on "My Computer".

**●Step two** Then select "Device manager".

**●Step three** Select "GENERIC IDE DISK TYPE47" and then choose "Properties" to show the below screenshot:

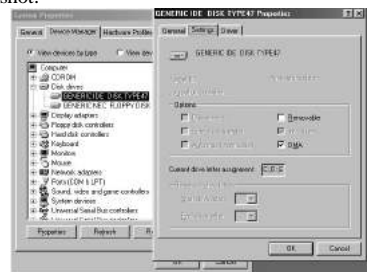

**●Step four** Please select "DMA" and then press OK.

*Note:* When *playing back video on the PC, make sure the PC has* DirectX8.0 or newer versions and is supported.

# *7. Drivers and software applications*

# **1. Drivers**

When the camera is connected to a PC, you will be able to use the camera as removable storage or PC webcam.

# **Removable storage**

The digital video camera is able to provide removable storage functions as a card reader. You can use this camera as an SD card, removable disk.

If your operating system is Windows 98SE, you will need to install the camera drivers. Windows XP/ME/2000 operating systems supports Plug-and-play and does not require manual installation of drivers.

When the drivers are already installed and connected to the camera, the camera built-in memory and the SD memory card will be shown in Windows My Computer as removable storage. Drag and drop files normally as you would for any general disk drives.

# **PC webcam**

You must install the camera drivers to be able to use the camera as a PC webcam on all Windows operating systems (Windows XP/ME/2000/98SE).

**Note:** All operating systems can accept and install this driver version.

The digital camera can be used as a PC webcam.

Please follow the below instructions:

Insert the included CD into the CD-ROM.

If the CD does not auto-run, use Windows file manager to run the executable InstallMgr.exe under the root directory on the CD.

Displays the below screen.

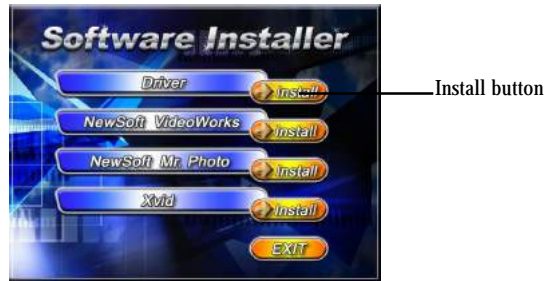

Press the install button to install the drivers. Please follow the on screen instructions. Press "finish" to restart the PC and complete the driver installation.

# **Load the driver**

- 1. Insert the included CD into the CD-ROM.
- 2. If the CD does not auto-run, use Windows file manager to run the executable InstallMgr.exe under the root directory on the CD.
- 3. Press the install button to install the drivers.
- 4. Please follow the on screen instructions.
- 5. Use the included USB cable to connect the camera with the PC as described in the chapter (Connect to PC).

# **2 . Presto! Video Works 6**

Presto! Video Works 6 is an advanced application software for video editing.

# **Install Presto! Video Works 6:**

- 1. Insert the included CD into the CD-ROM.
- 2. If the CD does not auto-run, use Windows file manager to run the executable InstallMgr.exe under the root directory on the CD.
- 3. Press the install button and follow the on screen instructions.

After application is started, you can find more information on Presto! Video Works 6 in the help files.

# **3 . Presto! Mr. Photo 3**

Presto! Mr. Photo 3 is an advanced application software for photo editing.

# **Install Presto! Mr. Photo 3:**

- 1. Insert the included CD into the CD-ROM.
- 2. If the CD does not auto-run, use Windows file manager to run the executable InstallMgr.exe under the root directory on the CD.
- 3. Press the install button and follow the on screen instructions.

After application is started, you can find more information on Presto! Mr. Photo 3 in the help files.

# **4. XviD 1.03 codec installation**

# **XviD 1.03 codec installation**

- 1. Insert the included CD into your optical drive.
- 2. If the CD does not auto run, navigate to the InstallMgr.exe file under the CD root directory using Windows explorer.

3. Press the install button and the installation screen will be shown, please press "Next" to continue.

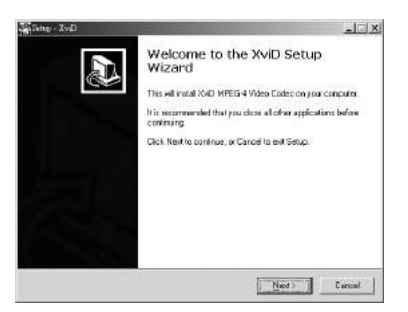

4. At the EULA screen, please select "I accept the agreement" and then press "Next" to continue.

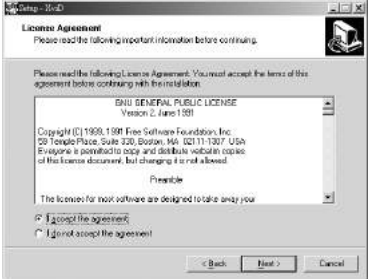

5. Please follow the instructions and use "Browse" to choose the installation path to use, press "Next" to continue.

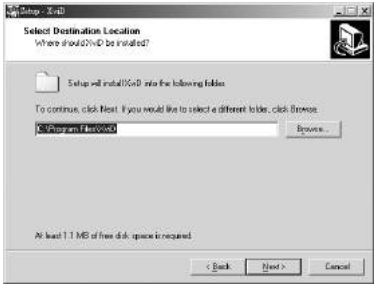

6. Please choose the name of the folder to install program, press "Next" to continue.

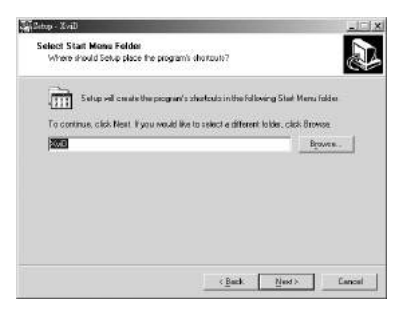

7. At the install additional tasks screen, press "Next" to continue.

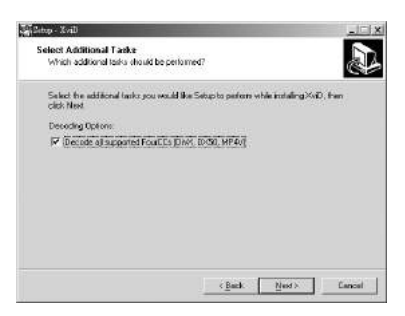

8. At the ready to install screen, press "Install" to begin installation.

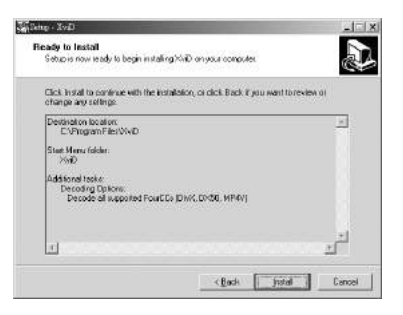

9. Install in progress. To stop installation, please press "Cancel".

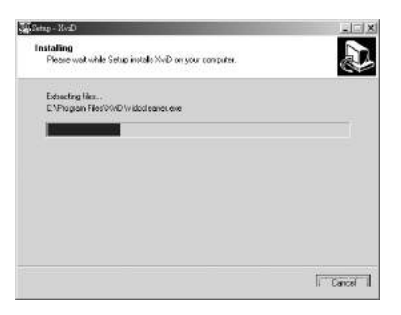

10. The screen below will be shown after installation is complete, press "Finish" to end program installation.

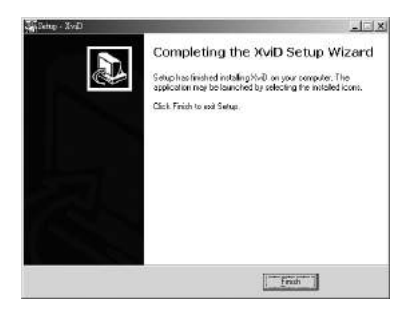

# 8. *Digital video camera specifications:*

# **Digital video camera specifications:**

 $\bullet$ Lens: f=7.35mm ●Sensor: 5.17Mega pixel cmos sensor  $\bullet$  Aperture: F / 3.2 ●Exposure: ISO 100 ●White balance setting: Auto, sun light, light bulb, florescent light, cloudy • Shutter speed:  $1/10$  sec ~  $1/500$  sec ●Storage format: Built-in 32MB, Flash Memory SD Card (MMC compatible) slot (maximum supported 2GB) ●File format: Still image JPEG, video MPEG 4(AVI), audio recording: WAV  $\bullet$ Image resolution:  $12M(4048x 3040)$  (firmware interpolation) 5M (2608x1952) 3M (2048 x 1536) 2M (1600 x 1200) VGA (640 x 480) ●Digital zoom: 4x  $\bullet$ Normal distance: 150cm ~  $\bullet$ ●Shutter auto timer: Off, 5 sec, 10 sec, 30 sec  $\bullet$  Video size: 30 fps. (320 x 240) 30 fps. (640 x 480) ●Flash light modes: Off/auto/force ●TV-OUT output: NTSC / PAL ●PC Interface : USB2.0 ●Power: "AA" alkaline battery / Ni-MH rechargeable battery x4  $\bullet$ Dimensions: 123mm (L) x 46 mm (W) x 71 mm (H)

●Weight: approx. 190g (not including battery)

# *9. Troubleshooting*

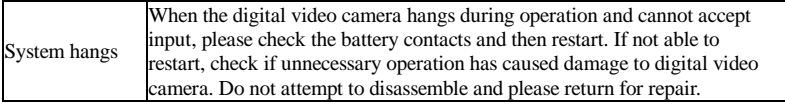

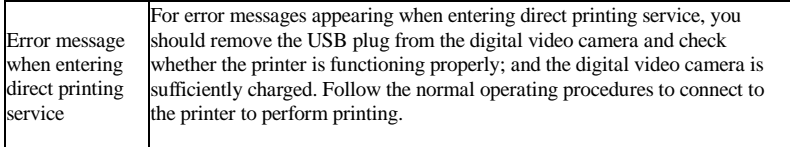

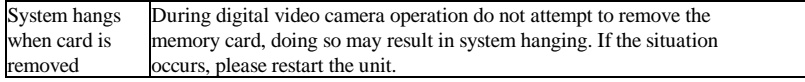

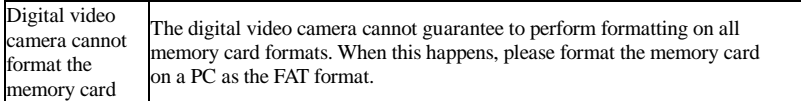